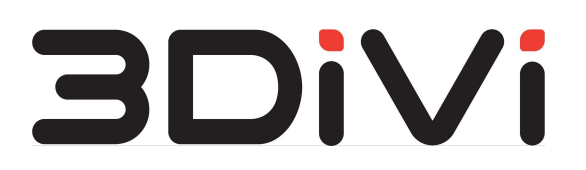

# **OMNI Platform 1.9.2**

Administrator Guide

**© All Rights Reserved. 3DiVi Inc.**

# **Contents**

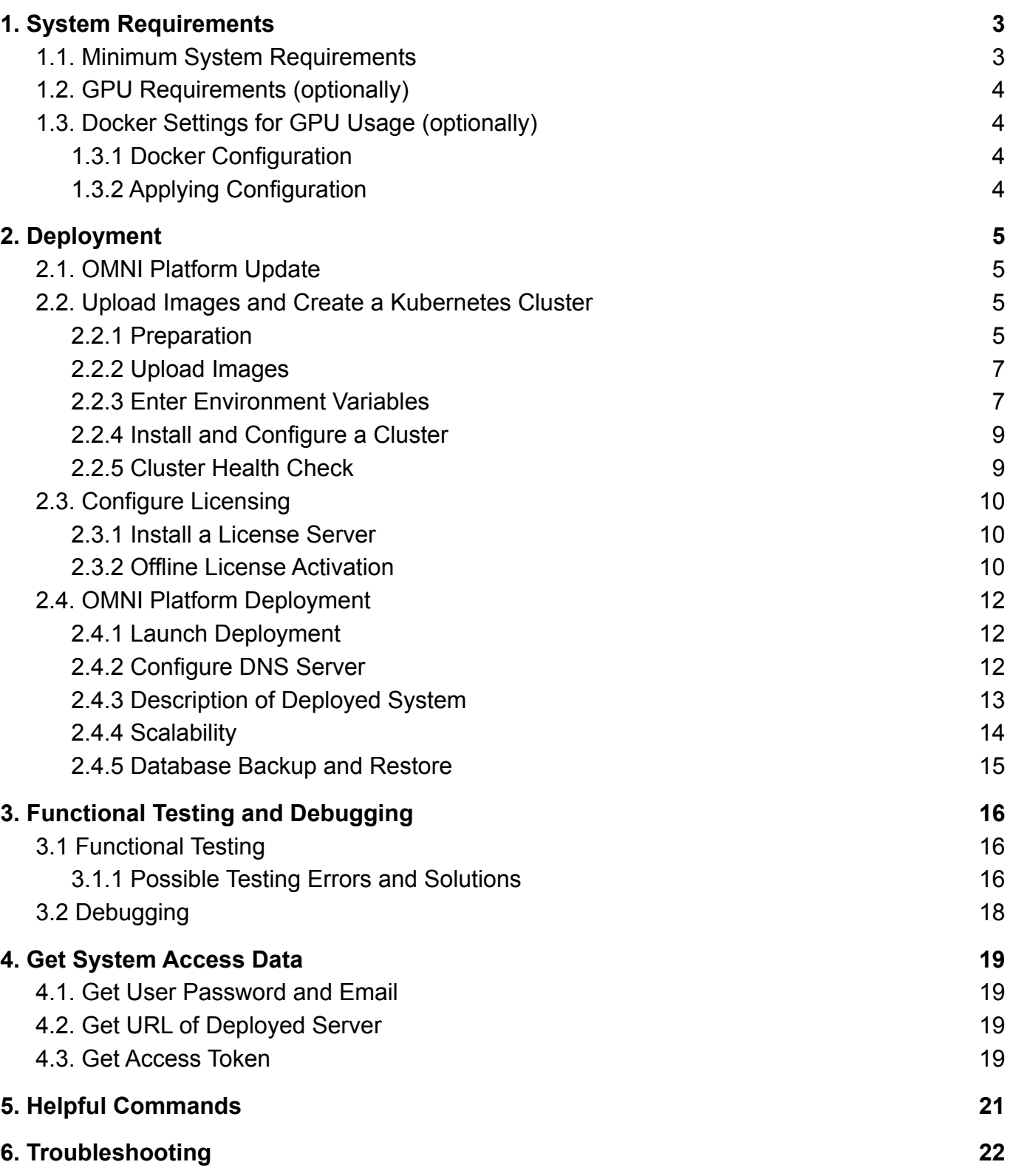

# <span id="page-2-0"></span>**1. System Requirements**

# <span id="page-2-1"></span>**1.1. Minimum System Requirements**

To deploy OMNI Platform, make sure that your machine meets the following requirements:

- CPU with 4+ cores 3+ GHz and AVX/AVX2 support, for example, Intel® Xeon® E3-1220v5
- 16GB RAM
- SSD with 100+ GB free space and 20%+ available space in the file system

If you need to deploy a separate database server (by default the database server is launched at the machine where the Platform is deployed), the machine for database server deployment should meet the requirements below:

- CPU (2 cores)
- 8GB RAM
- PostgreSQL >= 11.2
- SSD/HDD 100GB

The software below should be installed on your machine:

- OC Ubuntu 20.04.4
- Docker 20.10.17
- Kubernetes 1.23.8
- Helm 3.9.1

To install Docker, Kubernetes and Helm, use on\_premise/setup/install-packages.sh script supplied with the distribution kit (the Internet connection is required).

# <span id="page-3-0"></span>**1.2. GPU Requirements (optionally)**

```
Nvidia Container Toolkit v1.11.0
```
<span id="page-3-1"></span>Graphics card: Nvidia GTX 1080 Ti or higher with CUDA 10.2 support.

# **1.3. Docker Settings for GPU Usage (optionally)**

## <span id="page-3-2"></span>**1.3.1 Docker Configuration**

To set nvidia-container-runtime as the default low-level runtime, add the following lines to the configuration file located at /etc/docker/daemon.json:

```
"default-runtime": "nvidia",
"runtimes": {
    "nvidia": {
        "path": "/usr/bin/nvidia-container-runtime",
        "runtimeArgs": []
    }
}
```
## <span id="page-3-3"></span>**1.3.2 Applying Configuration**

To apply configuration, restart docker-service using the command below:

\$ sudo systemctl restart docker

# <span id="page-4-0"></span>**2. Deployment**

## <span id="page-4-1"></span>**2.1. OMNI Platform Update**

If you already use OMNI Platform on-premise and get the new version, follow the instructions and commands below to update OMNI Platform, otherwise skip this section.

1. Move to on premise folder and delete OMNI Platform:

```
$ ./setup/uninstall-platform.sh
```
2. Make sure that all service containers are stopped:

```
$ watch 'kubectl get pods'
```
Service statuses should change from *Running* to *Terminating*. As a result, all services are removed from the console output.

3. Delete the deployed Kubernetes cluster:

\$ sudo kubeadm reset

4. Delete auxiliary files of Kubernetes cluster:

```
$ sudo rm -rf ~/.kube/
```
5. Reset IPVS tables of your system:

\$ sudo ipvsadm --clear

**Note:** When the Platform is deleted, the entire database is saved in the /kv/pgdata directory. For further use of this database you need to specify the same authorization data and database name when installing the new version of the Platform. Otherwise, delete the  $/kv/padata$ folder  $(rm -rf /kv/pgdata)$  to create a new database during Platform deployment.

# <span id="page-4-2"></span>**2.2. Upload Images and Create a Kubernetes Cluster**

### <span id="page-4-3"></span>**2.2.1 Preparation**

Download and extract OMNI Platform distribution kit to the machine used for installation. You'll get the link to the distribution kit to your email.

Open a system console, move to on-premise directory of the distribution kit and check folder contents by running a command:

\$ find -maxdepth 1

As a result, files and folders from the distribution kit will be shown in the console:

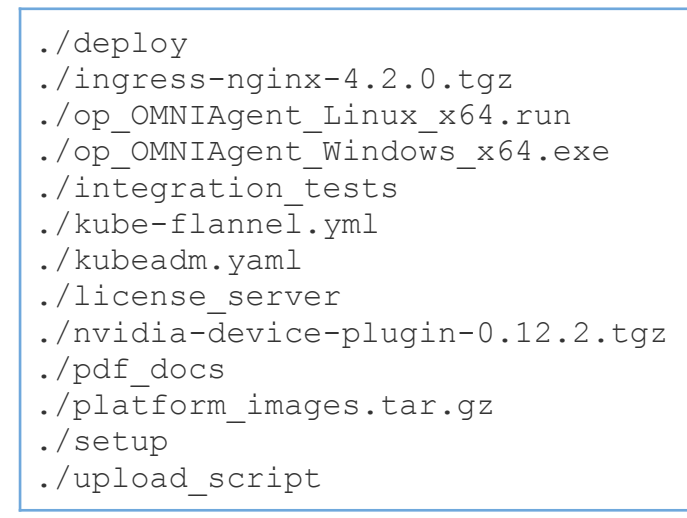

Contents of the distribution kit:

- ./pdf docs/administrator quide.pdf is an administrator guide to deploy, test and debug OMNI Platform;
- ./pdf docs/user quide.pdf is a user guide to start up and use OMNI Platform;
- ./pdf docs/integration api.pdf is OMNI Platform API reference;
- ./pdf docs/release notes.pdf is release notes with information about new features, bug fixes and improvements;
- ./pdf docs/agent user guide.pdf is a separate user guide for OMNI Agent;
- ./op\_OMNIAgent\_Linux\_x64.run and ./op\_OMNIAgent\_Windows\_x64.exe are OMNI Agent installation files for Windows and Linux;
- ./license server are files required for launching a license server for OMNI Platform licensing;
- ./integration tests are scripts for OMNI Platform automatic testing after deployment;
- ./setup/settings.env is a configuration file of OMNI Platform instance;
- ./upload script is a folder that contains an image upload script for creating profiles on the Platform from the dataset images.

Further commands are to be executed in the system console from the on premise directory.

## <span id="page-6-0"></span>**2.2.2 Upload Images**

Upload images from the archive to the local registry:

```
$ sudo docker load -i platform images.tar.gz
```
<span id="page-6-1"></span>Uploading can last for about 5 minutes.

### **2.2.3 Enter Environment Variables**

Open a configuration file ./setup/settings.env in a text editor and set values for the following variables:

- MASTER NODE IP ADDRESS: IP address of the machine which OMNI Platform is deployed to. You can get an IP address from your system administrator;.
- DOMAIN root domain name: After deployment the access to OMNI Platform web interface and API is provided via http://<DOMAIN>. IP address for domain name <DOMAIN> should be configured at DNS server (See more details at 2.4.2 of this guide);
- RABBIT\_USER and RABBIT\_PASSWORD: Username and password to get access to a message broker, used for internal interaction of OMNI Platform services. Set an arbitrary name that consists of Latin letters without spaces and a password that consists of Latin letters and numbers without spaces;
- POSTGRES USER, POSTGRES PASSWORD and POSTGRES DB: Database connection settings. At first deployment, set an arbitrary user name and database name that consists of Latin letters without spaces, and generate a password that consists of Latin letters and numbers. The database will be created automatically;
- SERVICE KEY: A private key used for internal interaction of OMNI Platform services. Generate an arbitrary line that consists of Latin letters and numbers without spaces;
- LIC KEY: A license key. This key is usually sent in the accompanying letter to the distribution kit. To get the key, contact your sales manager;
- PLATFORM ADMIN EMAIL and PLATFORM ADMIN PASSWORD: Credentials used to get access to OMNI Platform administrator web interface. At first deployment the system automatically creates a user with administrator privileges. Enter a valid email and generate a password that consists of Latin letters and numbers, at least 8 characters long;
- PLATFORM DEFAULT EMAIL, PLATFORM DEFAULT PASSWORD: User credentials for accessing OMNI Platform web interface. The user will be created automatically at first deployment. Enter a valid email and generate a password consisting of Latin letters and numbers, at least 8 characters long;
- . EMAIL\_HOST, EMAIL\_PORT, EMAIL\_HOST\_USER, EMAIL\_HOST\_PASSWORD: SMTP server access settings. SMTP server is used to send emails for password reset,

notifications, etc. To obtain SMTP server access parameters, contact your network administrator. Note that this version of OMNI Platform supports SMTP servers that can be accessed without secure TLS and SSL protocols. To disable email sending, leave these fields blank;

- EMAIL FROM : The value sent in FROM header and displayed as an email sender. The format requirements for this field may vary depending on SMTP server. An example of a FROM field value - "Bob Example" <br/>bob@example.org>;
- QUERY LIMIT : The value limits the number of returned elements in API requests to get system objects. Increasing this limit is not recommended, as API request run time may increase in several times. Also, please note that increasing the limits will lead to the system degradation.
- ENABLE PROFILE AUTOGENERATION: Auto-generation of profiles for incoming activities from the agent. Please note that enabling this option will increase the consumption of license resources (database size). If this function is not required, leave the field empty, otherwise set the value to 1.
- USE\_CUDA: Responsible for use of CUDA cores in services for image processing. 0 GPU disabled, 1 - GPU enabled for processing service.

Ensure that you saved the file after editing.

### <span id="page-8-0"></span>**2.2.4 Install and Configure a Cluster**

To create and configure the cluster, run the following command:

\$ ./setup/init-cluster.sh

This command initializes a node for cluster deployment, creates secrets and necessary folders and installs ingress controller and nvidia-device-plugin, if graphics card is enabled.

### <span id="page-8-1"></span>**2.2.5 Cluster Health Check**

After initializing the master node, make sure that all nodes are ready for operation and have the *Ready* status. You can check this by running the command below:

```
$ kubectl get nodes
```
As a result, the following output will be displayed in the terminal:

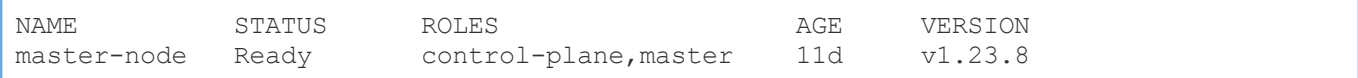

To check all cluster components, run the following command:

\$ kubectl get all --all-namespaces

# <span id="page-9-0"></span>**2.3. Configure Licensing**

**Note:** If you have updated OMNI Platform using the commands from section 2.1, proceed directly to section 2.4.

### <span id="page-9-1"></span>**2.3.1 Install a License Server**

Install and start up a license server::

```
$ ./setup/install-lic-server.sh
```
Check that the license server is in the *Running* status:

```
$ sudo service floatingserver status
```
Open the ./setup/settings.env file and set the license server address in the LIC SERVER URL variable using the template http://<LICENSE\_SERVER\_IP\_ADDRESS>:8090, where LICENSE\_SERVER\_IP\_ADDRESS is the IP address of the machine where the license server is installed. If the server is running on the same machine where the cluster is deployed, LICENSE\_SERVER\_IP\_ADDRESS will be the same as MASTER NODE IP ADDRESS.

To check that the license server is available, follow the license server address in your web browser. As a result, you should be redirected to the login form.

### <span id="page-9-2"></span>**2.3.2 Offline License Activation**

1. Generate an offline license request:

```
$ ./setup/activate-lic-server.sh --generate-offline
```
As a result, the request-offline.license file should appear in the on\_premise directory.

- 2. Send the generated request-offline.license request file to Tech Support Team. The license file will be submitted in the response email.
- 3. Copy the received license file to the on premise folder.
- 4. Open the configuration file ./setup/settings.env in a text editor and fill in the variable OFFLINE LICENSE FILE with the license file name and its extension, if present, separated by a dot.
- 5. Activate the received license:

```
$ ./setup/activate-lic-server.sh --activate-offline
```
#### When license is successfully activated, the console will return the following result:

[2022-09-08 01:30:36+05:00] INF Offline activating license key... [2022-09-08 01:30:36+05:00] INF License activated successfully!

# <span id="page-11-0"></span>**2.4. OMNI Platform Deployment**

### <span id="page-11-1"></span>**2.4.1 Launch Deployment**

To deploy OMNI Platform in the cluster, run the following script:

```
$ ./setup/deploy.sh
```
To monitor the deployment progress, open another terminal tab and enter the following command:

\$ watch 'kubectl get pods'

<span id="page-11-2"></span>OMNI Platform is running if all pods have the *Running* status.

### **2.4.2 Configure DNS Server**

To provide access to OMNI Platform, DNS server on your network should contain a record that <DOMAIN> domain is available at <MASTER\_NODE\_IP\_ADDRESS>. Variable values can be obtained from ./setup/settings.env file filled in in section 2.2.3. To complete this configuration, contact your network administrator.

For testing you need to fill in the IP address and domain in the /etc/hosts file on Linux or C:\Windows\System32\drivers\etc\hosts on Windows.

To do this, add a new line like <MASTER\_NODE\_IP\_ADDRESS> <DOMAIN> at the end of this file, set the values for the corresponding variables and save the file. Note that you need to have administrator privileges to edit the hosts file.

To use OMNI Platform at the machine where it was deployed, you can use a script below. It will automatically add the necessary entry to the /etc/hosts file.

```
$ ./setup/add-dns.sh
```
## <span id="page-12-0"></span>**2.4.3 Description of Deployed System**

To get the status of OMNI Platform services, run the following command:

\$ kubectl get pods

As a result, the console will display a list of services, their statuses, the number of restarts, and the service age. The example of console output:

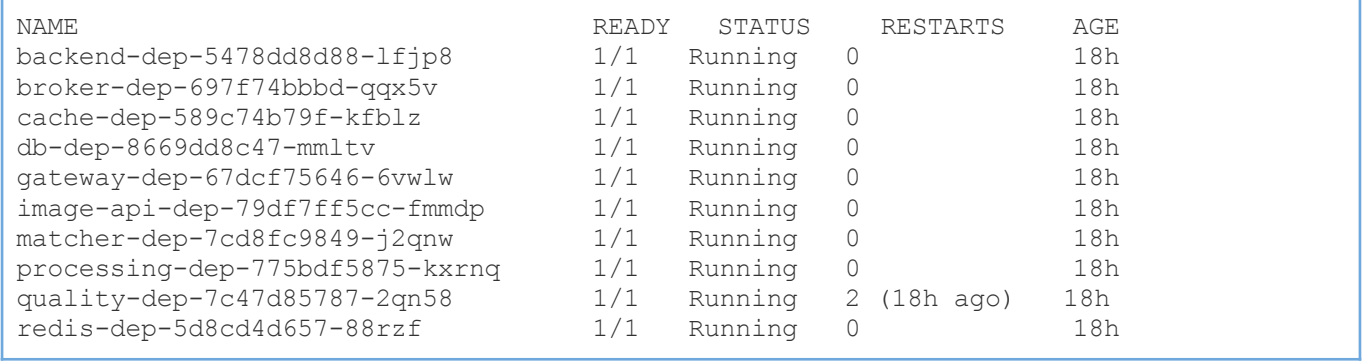

Overview of the services is given below:

- backend-dep is the main container of OMNI Platform, responsible for how most of API works;
- db-dep is an instance of PostgreSQL database that stores all information of OMNI Platform;
- gateway-dep is the nginx service, responsible for access to OMNI Platform and for the operation of OMNI Platform web interface;
- matcher-dep is the service responsible for searching a person in the database;
- processing-dep is the service responsible for person detection in the image with subsequent creation of a search template. This template is used when executing a request for face detection;
- quality-dep is the service responsible for calculating the image quality;
- image-api-dep is the service responsible for operation of ImageAPI available at the /image-api/ URL.

## <span id="page-13-0"></span>**2.4.4 Scalability**

When the load increases, the following services can be scaled in manual mode to stabilize OMNI Platform operation:

- processing-dep
- quality-dep
- backend-dep
- gateway-dep
- ingress-nginx-controller

These services are described in section 2.4.3

To scale the service, run the command below:

\$ kubectl scale deployment <SERVICE NAME> --replicas <COUNT>

where SERVICE NAME is a service name (for example, gateway-dep), and COUNT is a number of service instances.

**Note:** To scale ingress-nginx-controller service, add the "-n ingress-nginx" argument to the end of the command.

For successful scaling follow the information below:

- 1. To process a greater number of concurrent requests, you should scale backend-dep, ingress-nginx-controller and gateway-dep. The number of service instances is specified according to the formula: <REQUESTS>/<CPU\_COUNT>, where <REQUESTS> is the desired number of concurrent requests, and  $\langle CPU$   $COUNT \rangle$  is the number of logical CPU cores.
- 2. If most of the requests are related to image processing, scale processing-dep and quality-dep services. The number of service instances should not exceed the number of physical CPU cores.

#### *For example:*

To keep the load of A requests/sec for image processing, on a server with a physical number of CPU cores equal to B and a logical number of CPU cores equal to C, the services should be scaled as follows:

- processing-dep min(A, B) instances
- $\bullet$  quality-dep min(A, B) instances
- backend-dep A/C instances
- gateway-dep A/C instances
- ingress-nginx-controller A/C instances

### <span id="page-14-0"></span>**2.4.5 Database Backup and Restore**

To back up the database, run the command below:

\$ ./setup/db-backup.sh <dump\_path>

To restore the database, run the following command:

\$ ./setup/db-restore.sh <dump\_path>

dump path - path to the database dump.

# <span id="page-15-0"></span>**3. Functional Testing and Debugging**

## <span id="page-15-1"></span>**3.1 Functional Testing**

The distribution kit contains a script for automatic check of OMNI Platform functionality. Specify the Platform URL http://<DOMAIN>, user email <PLATFORM\_DEFAULT\_EMAIL> and run the command:

\$ python3 integration tests/main.py <platform url> <user email> --show-trace

After running the script, the console will ask for a password. Enter the user password <PLATFORM\_DEFAULT\_PASSWORD> and press the *Enter* key. After the tests are completed successfully, the console will display the following text:

```
Test data prepared successfully
---------------------------------------------------------------------
-------------------------------
create search profile test started
create search profile test succeeded
    ---------------------------------------------------------------------
   -------------------------------
Test data deleted successfully
```
#### <span id="page-15-2"></span>**3.1.1 Possible Testing Errors and Solutions**

When testing errors occur, the system returns the following result:

```
Error: <error type>
Error message: <error message>
```
Error indicates the type of error that occurred, and error message provides more specific information about the error.

Commands for debugging services are described in section 3.2, the list of services and their responsibilities are given in section 2.4.3.

Combinations of errors and messages with possible solutions are listed below.

#### **ConnectionError:**

- **<urlopen error Wrong url format: asdasd>** Invalid URL format, please enter a valid address.
- **<urlopen error [Errno -2] Name or service not known> \ <urlopen error [Errno 111] Connection refused>**

URL belongs to an unavailable service. Check the entered address, and make sure that OMNI Platform is deployed correctly and is accessible from the outside. If you have access by domain, check that /etc/hosts file has the domain that points to the IP address of the deployed OMNI Platform.

#### - **HTTP Error 405: Not Allowed**

Make sure that the URL you entered will take you to OMNI Platform and not to a third-party service.

**- HTTP Error 502: Bad Gateway / HTTP Error 503: Service Temporarily Unavailable** Make sure the backend-dep service is deployed.

#### **PlatformError**:

- **connection to server at "localhost" (::1), port 5432 failed: Connection refused Is the server running on that host and accepting TCP/IP connections?** Make sure the database is available and working properly.
- **Authorization error**

Make sure you enter the correct user password and email.

#### - **Wrong answer from server. JSON can not decoded** Make sure that the URL you entered takes you to OMNI Platform and not to a third-party service.

- **License has not been leased yet**

Make sure the license server is running and OMNI Platform has access to it. Also, check that the license is activated correctly.

#### - **Low quality photo**

Check that the service responsible for calculating the quality of photos is available and working correctly.

#### - **Profile not searched**

Make sure that the service responsible for searching the database of profiles is available and works correctly.

If you have difficulty with the above errors or meet any other errors or messages that cannot be debugged and resolved on the spot, please contact our Tech Support Team.

# <span id="page-17-0"></span>**3.2 Debugging**

If the service doesn't work correctly, you can get the logs by running the command below, where you need to set the name of the pod you're interested in:

\$ kubectl logs \$POD NAME

You can also get the logs of the previous launch attempt:

\$ kubectl logs \$POD\_NAME --previous

Or through the Events section in the output of the command below:

\$ kubectl describe pod \$POD\_NAME

# <span id="page-18-0"></span>**4. Get System Access Data**

To work with OMNI Platform, the user needs to have credentials to sign in the web interface, the Platform URL, and the API access token. How to obtain this information is described below.

## <span id="page-18-1"></span>**4.1. Get User Password and Email**

The user password and mail can be found in settings.env Platform configuration file in the PLATFORM DEFAULT PASSWORD and PLATFORM DEFAULT EMAIL variables, respectively.

# <span id="page-18-2"></span>**4.2. Get URL of Deployed Server**

OMNI Platform deployment domain is specified in settings.env file in DOMAIN variable.

As a result, access to the Platform can be obtained by URL: http://<DOMAIN>

For example: http://your-company.com

## <span id="page-18-3"></span>**4.3. Get Access Token**

To get API access token for a user registered with PLATFORM DEFAULT EMAIL, run the command below:

\$ ./setup/get-token.sh

You can also open OMNI Platform web interface in web browser using URL from the previous section. Sign in to the Platform using the user credentials from section 4.1, follow the Platform API link in *Resources* panel of the home page, and submit the following request in GraphQL console:

```
query{
 me {
   workspaces {
      accesses {
         id
       }
    }
  }
}
```
As a result, GraphQL returns the response with access token:

```
{
  "data": {
    "me": {
     "workspaces": [
        {
          "accesses ": [
             {
               "id": "3460a1d7-214c-48c3-b2be-aa6d2a6bca09"
             }
          ]
        }
      ]
    }
  }
}
```
API access token is given in the id field.

# <span id="page-20-0"></span>**5. Helpful Commands**

Starting the license server:

\$ sudo service floatingserver start

#### Stopping the license server:

\$ sudo service floatingserver stop

# <span id="page-21-0"></span>**6. Troubleshooting**

#### **Error occurred when generating offline license request**

**Problem:** when executing a command ./setup/activate-lic-server.sh --generate-offline you can get the following error:

```
ERR Missing file path for offline activation request file! Specify path using
'--offline-request' option.
```
**Solution:** ensure that the file ./setup/settings.env contains a license key in LIC KEY variable and a license server address in LIC\_SERVER\_URL variable.

#### **Error occurred when installing Docker, Kubernetes and Helm**

**Problem:** when executing a script command on premise/setup/install-packages.sh you can receive the following error:

E: Sub-process /usr/bin/dpkg returned an error code (1)

**Solution 1:** the error can be caused by a corrupted dpkg database. In this case, reconfigure the dpkg package manager with the command:

```
$ sudo dpkg --configure -a
```
**Solution 2:** if errors appear during the installation of software packages, you can force the installation of the package using  $-f$  option:

```
$ sudo apt install -f
OR
$ sudo apt install --fix-broken
```
Options  $-f$  and  $-fix-broken$  can be interchangeably used to fix broken dependencies resulting from an interrupted package download.

**Solution 3:** if the first two solutions did not fix the problem, you can remove or purge the problematic software package as shown below:

\$ sudo apt remove --purge package name

**Solution 4:** You can also manually remove all files associated with the problematic package by running the command below. The files are located in the directory **/var/lib/dpkg/info**.

```
$ sudo ls -l /var/lib/dpkg/info | grep -i package_name
```
After listing the files, you can move them to the **/tmp** directory as shown below:

```
$ sudo mv /var/lib/dpkg/info/package-name.* /tmp
```
Alternatively, you can use the  $\tau$ m command to manually remove the files.

\$ sudo rm -r /var/lib/dpkg/info/package-name.\*

# **Error with nvidia-device-plugin when checking cluster components**

**Problem:** when executing a command kubectl get all --all-namespaces you can receive the following error:

Error: failed to start container "nvidia-device-plugin-ctr": Error response from daemon: failed to create shim task: OCI runtime create failed: runc create failed: unable to start container process: error during container init: error running hook #0: error running hook: exit status 1, stdout: , stderr: Auto-detected mode as 'legacy'

nvidia-container-cli: initialization error: nvml error: driver/library version mismatch: unknown

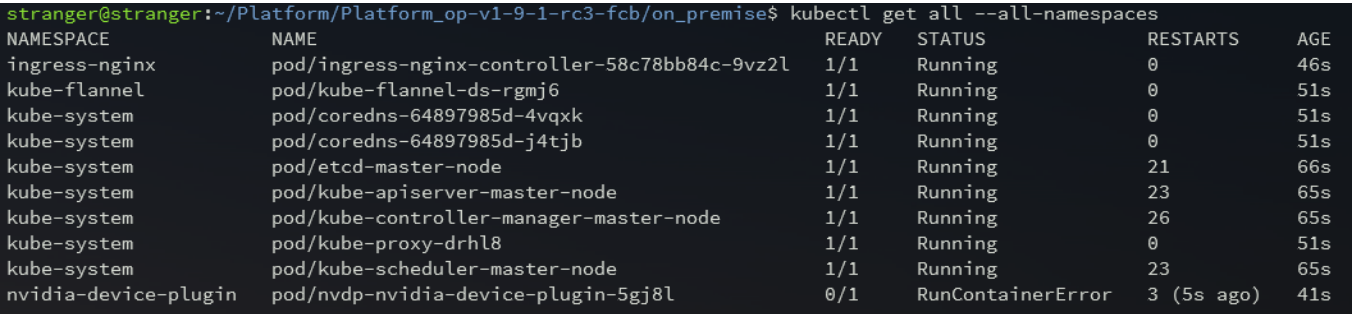

#### **Solution:**

1. For information about your graphics card and available drivers, run the following command:

ubuntu-drivers devices

2. The console output indicates that the system has a "GeForce GTX 1050 Ti" graphics card and the recommended driver "nvidia-driver-515".

```
= /sys/devices/pci0000:00/0000:00:10.0 ==
modalias : pci:v000010DEd00001C82sv00001458sd00003764bc03sc00i00
vendor : NVIDIA Corporation
model : GP107 [GeForce GTX 1050 Ti]
manual_install: True
driver : nvidia-driver-510-server - distro non-free
driver : nvidia-driver-450-server - distro non-free
driver : nvidia-driver-390 - distro non-free
driver : nvidia-driver-520 - distro non-free
driver : nvidia-driver-418-server - distro non-free
driver : nvidia-driver-515-server - distro non-free
driver : nvidia-driver-515 - distro non-free recommended
driver : nvidia-driver-510 - distro non-free
driver : nvidia-driver-470-server - distro non-free
driver : nvidia-driver-470 - distro non-free
driver : xserver-xorg-video-nouveau - distro free builtin
```
3. To install the recommended driver, run the command:

sudo apt install nvidia-driver-515

4. After installing the driver, you can view the status of the graphics card using the nvidia-smi monitoring tool:

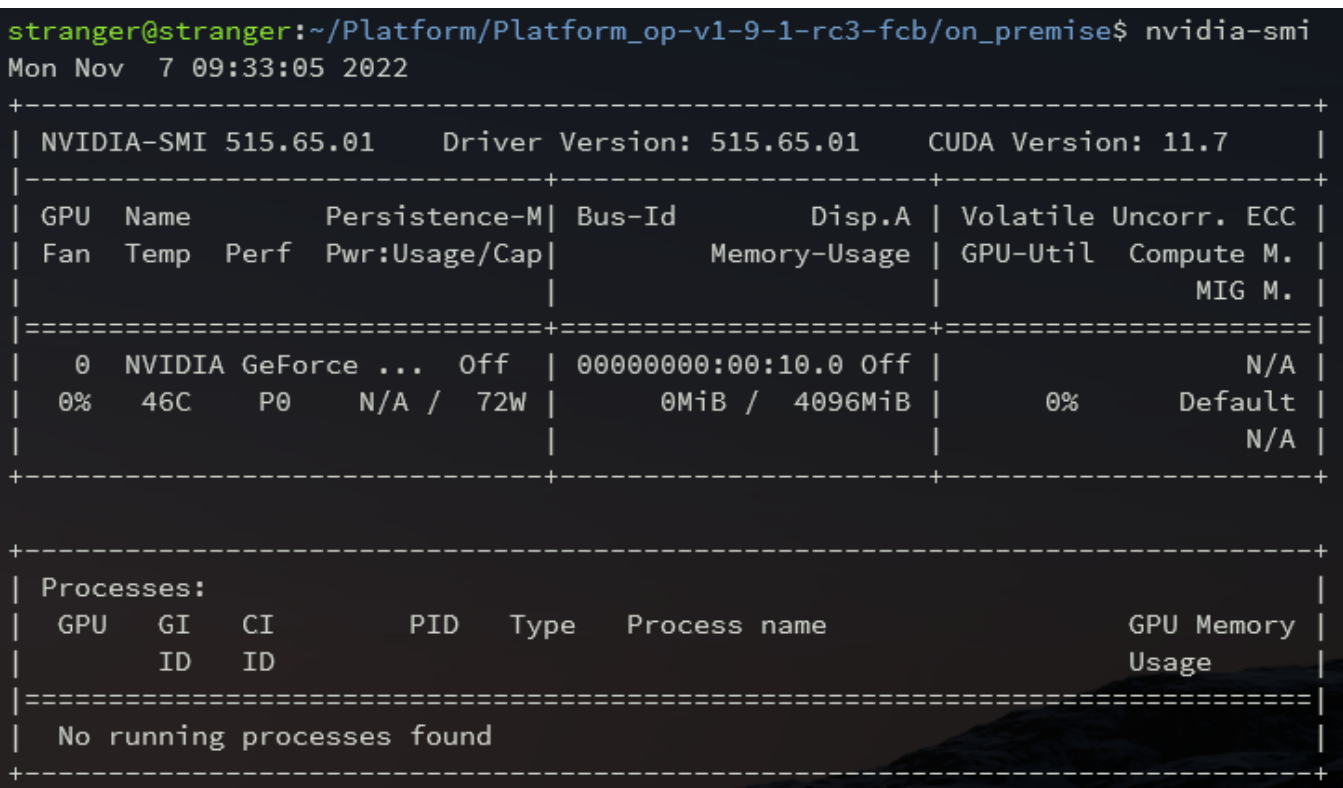

5. You can view the driver version using the command:

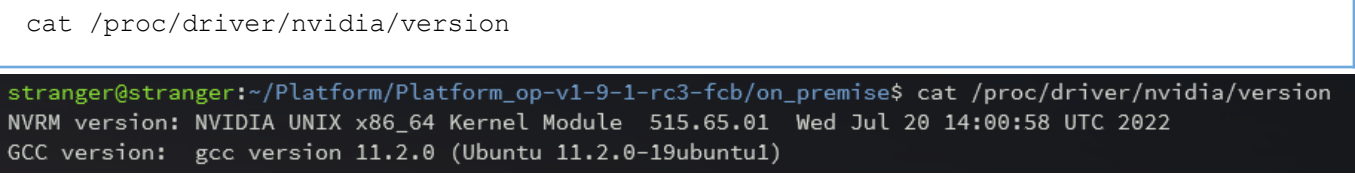

## **Error occurred when deploying the Platform in a cluster**

Problem: when executing a command . /setup[/deploy.sh](http://deploy.sh/) you can get the following error:

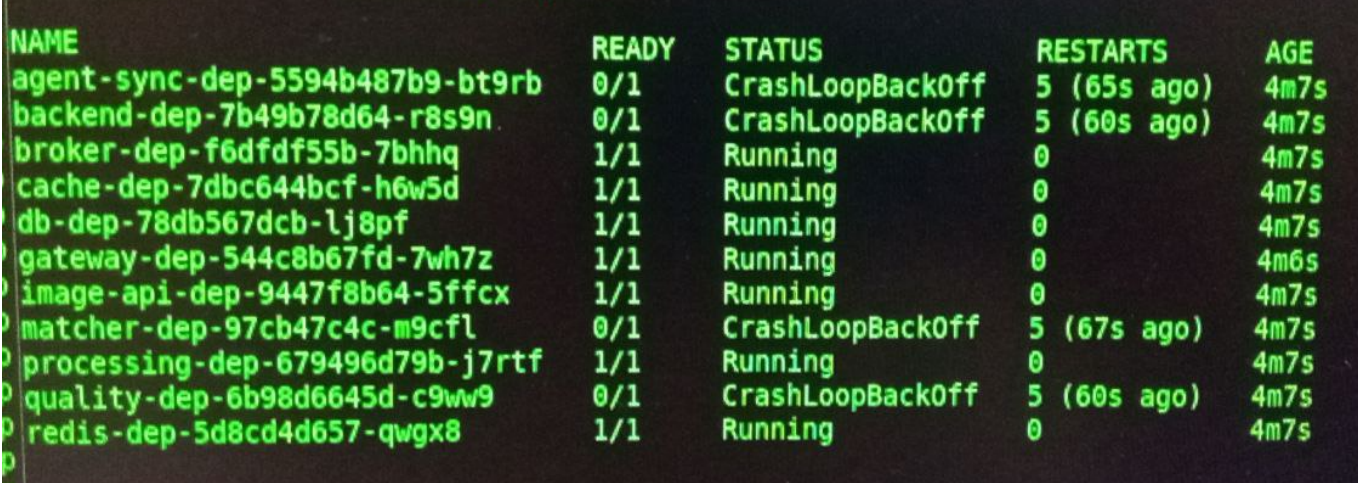

**Solution:** Request the log db-dep using the command:

n I -

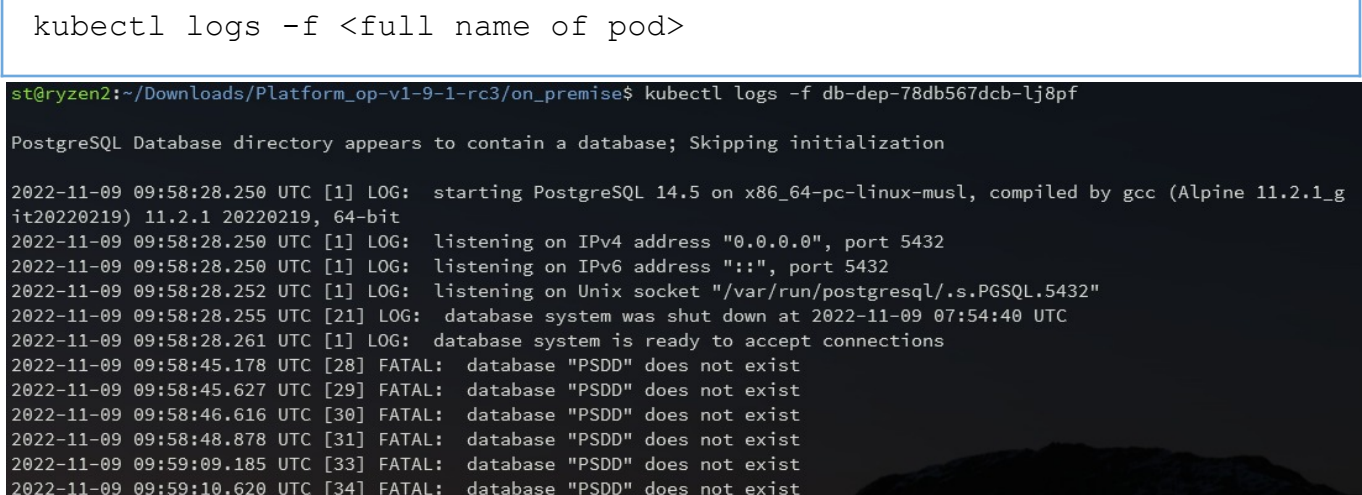

If the output shows an error on incorrect database name or authorization data, redeploy the cluster (See the section 2.1).